## WDMI-27 Wi-Fi/DCC Locomotive Interface Module for Large Scales

# Operating Manual

This document is online a[t http://www.wifitrax.com/manuals/WDMI-27/WDMI-27-Manual.pdf.](http://www.wifitrax.com/manuals/WDMI-27/WDMI-27-Manual.pdf)

Please see our website for information on our limited warranty.

# **WifiTrax Model Science**

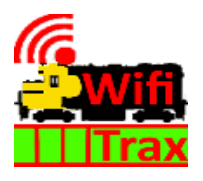

[www.wifitrax.com](http://www.wifitrax.com/)

Version 0.1 September 13, 2020

© WifiTrax Model Science 2020 All Rights Reserved

**P a g e | 1 WifiTrax Model Science www.wifitrax.com**

This product is not a toy. Keep away from children. It is not suitable for use by persons under 14 years of age. Warning: This product contains chemicals known to the state of California to cause cancer, birth defects or other reproductive harm.

### <span id="page-1-0"></span>**Version History**

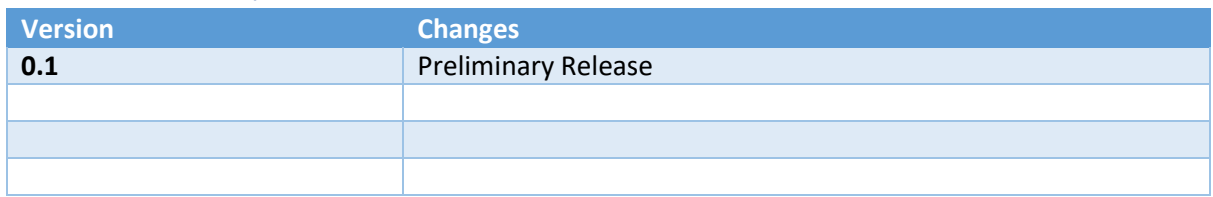

### Table of Contents

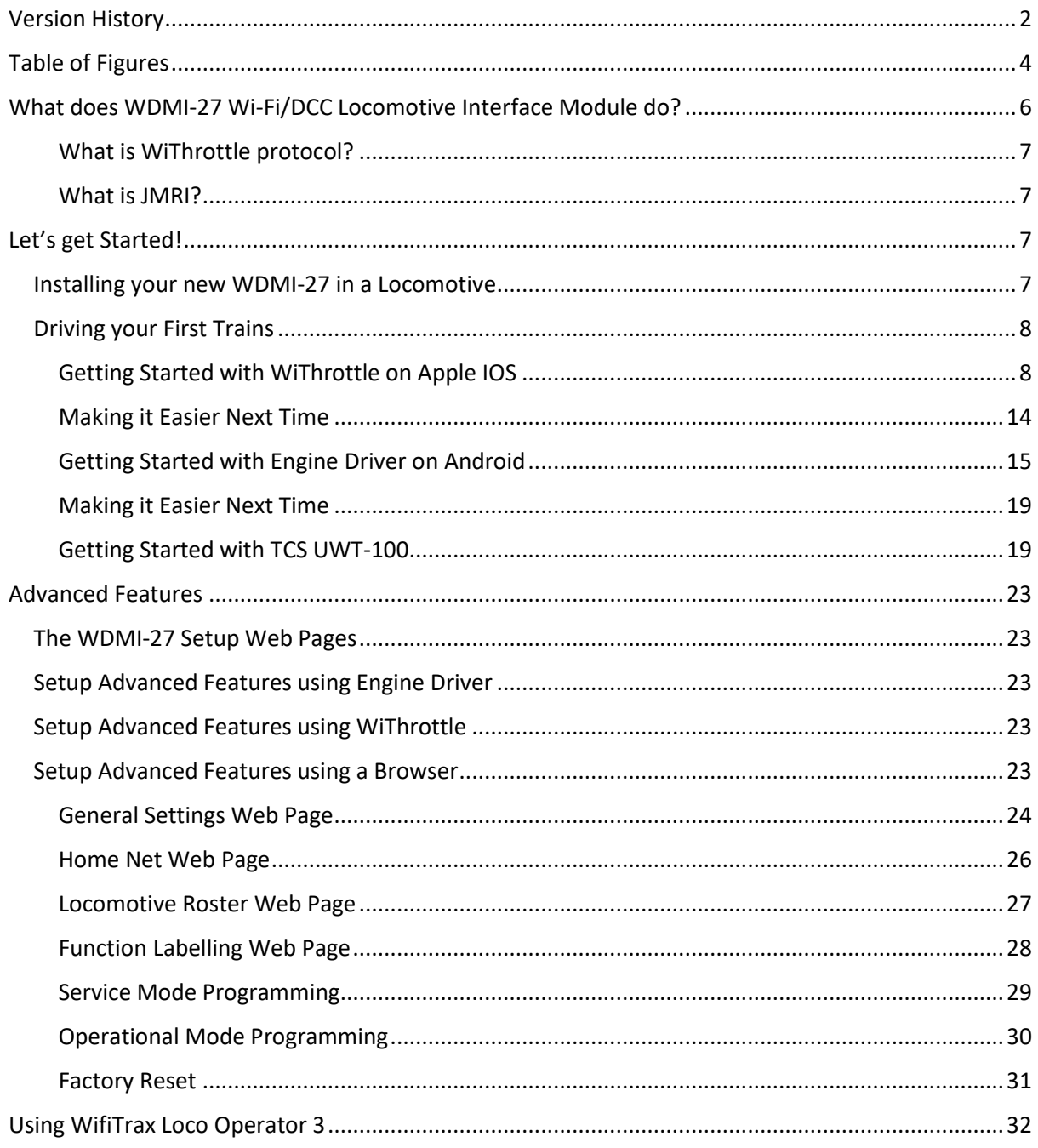

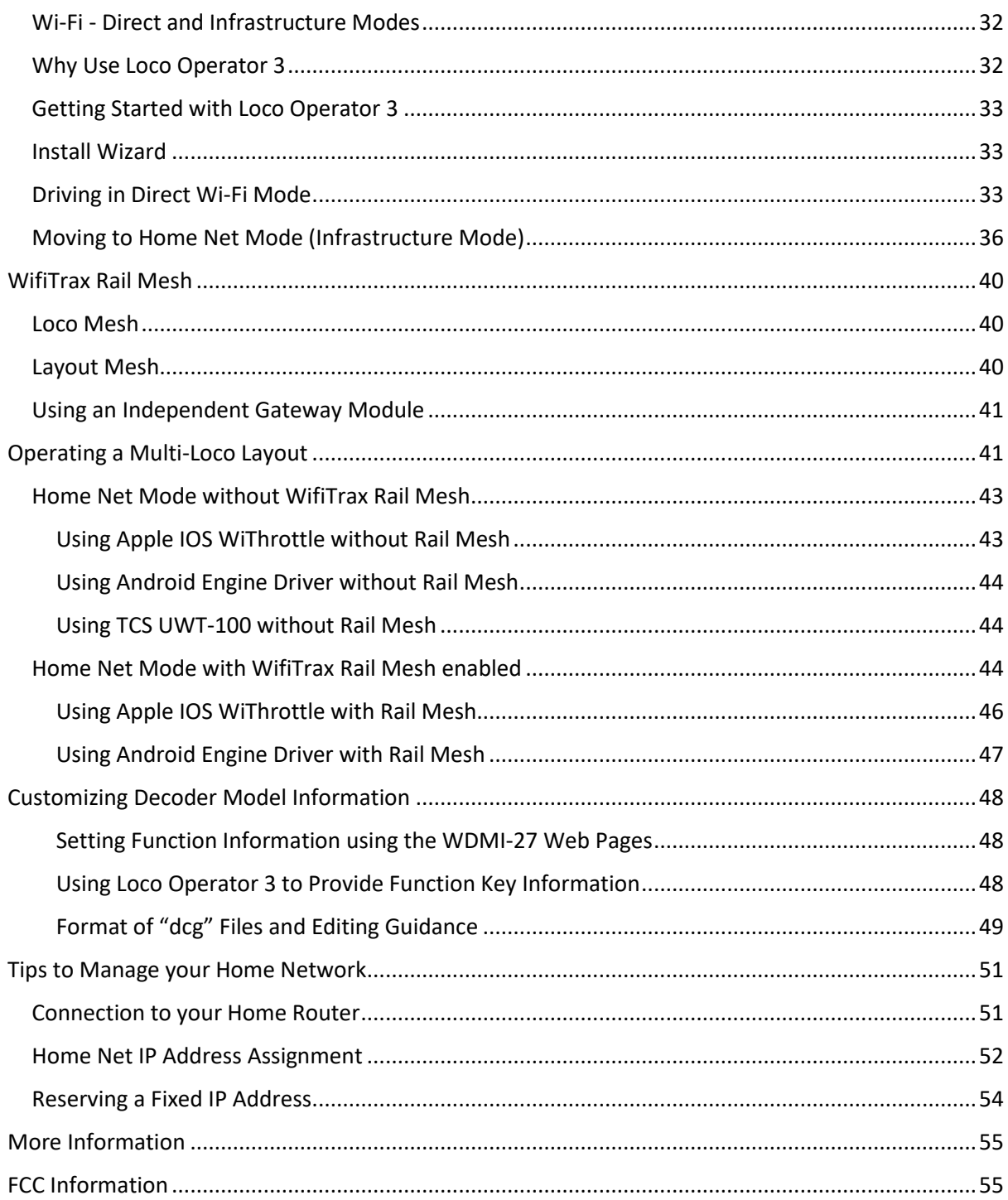

### <span id="page-3-0"></span>Table of Figures

![](_page_3_Picture_199.jpeg)

![](_page_4_Picture_75.jpeg)

### <span id="page-5-0"></span>What does WDMI-27 Wi-Fi/DCC Locomotive Interface Module do?

The WDMI-27 may be mounted in a large-scale locomotive. It provides an ability to control a NMRAcompatible DCC decoder over a Wi-Fi network. The DCC Out connector provides NMRA compatible DCC power/track signals exactly as you would find on track supplied by an NMRA standard booster driven from a DCC Command Controller.

- You can drive trains using a smart phone or tablet as a hand-held controller provided it has Wi-Fi capability and you have installed one of the recommended apps in [Table 1](#page-7-2)
- WDMI-27 provides a Wi-Fi Access Point (Wi-Fi network). Four throttles at a time can join but these would only drive the same loco.
- You can also use the UWT-100 Universal Wi-Fi Throttle manufactured by TCS. You can use a Windows or Apple computer, such as a laptop or desktop, with a recommended app from [Table](#page-7-2)  [1](#page-7-2) installed.

#### **You don't need to install JMRI to use the WDMI-27**

If you have been using an app on your phone to drive trains, via a computer running JMRI, you can now bypass JMRI and connect your phone directly to the WDMI-27. You can still use JMRI if you want to – it just means that the WDMI-27 and the JMRI installation will both appear as WiThrottle servers in your app. Similarly, if you use [more than one WDMI-27 ,](#page-50-0) they will each appear as WiThrottle servers available to your app.

![](_page_5_Picture_8.jpeg)

#### <span id="page-5-1"></span>*Figure 1 Connections and switches on the WDMI-27*

[Figure 1](#page-5-1) shows the WDMI-27 module with its connectors labelled. There is a pair of Power Input screw terminals at the top left of the module. These can be connected to a battery or other DC power source from 8 to 18 volts. The polarity marked on the module MUST be observed. The unit is protected against damage caused by power reversal but it is best not to rely on this, so DOUBLE CHECK YOUR CONNECTIONS BEFORE TURNING ON POWER.

The screw terminals on the lower left are the DCC output that should be connected to your DCC decoder's track connections. The WDMI-27 replaces the track connections.

The small white, 5-pin connector on the lower right is a JST connector that can be used for updating your firmware.

#### <span id="page-6-0"></span>What is WiThrottle protocol?

WiThrottle protocol is a set of commands and data formats, authored by B. Hoffman and used by JMRI, that allows devices such as iPhone, Android phones and tablets to control trains and turnouts through a WiThrottle server. It has become something of a de-facto standard and is used by other products. You can find technical information here:

<https://www.jmri.org/help/en/package/jmri/jmrit/withrottle/Protocol.shtml>

#### <span id="page-6-1"></span>What is JMRI?

JMRI (Java Model Railroad Interface) is a system of computer programs and support software that can be installed on a computer to do many things with your model railroad including running trains, controlling turnouts and programming DCC decoders. JMRI provides a wiThrottle server to allow you to run trains from phones etc. You can learn about JMRI here:

<https://www.jmri.org/>

### <span id="page-6-2"></span>Let's get Started!

![](_page_6_Figure_8.jpeg)

<span id="page-6-3"></span>Installing your new WDMI-27 in a Locomotive

<span id="page-6-4"></span>*Figure 2 Connecting the WDMI-27 to your decoder and battery*

#### Installation Instructions

[Figure 2](#page-6-4) shows how to connect the WDMI-27 to your locomotive and battery

- (1) The module is intended to receive power from a 12-volt battery when mounted in a large-scale locomotive. It is not fitted with a rectifier so its Input Power terminals must not be connected to the track since if the loco is turned around, power would be reversed!
- (2) Connect the DCC-Out connections to the +Track and Track (Track Right, Track Left) inputs to your decoder as shown in [Figure 2.](#page-6-4) These are the decoder connections that would normally be connected to the track. Now, the WDMI-27 acts in place of the pickups from the track.
- (3) Connect the +Motor and -Motor outputs from your decoder to the connections on the locomotive motor in the usual way.
- (4) Connect the function outputs and speaker if applicable according to the instructions supplied with your decoder.
- (5) Connect the WDMI-27 power input + and terminals to your 12 V battery. **Take great care to connect these correctly. The protection should prevent damage if they are connected the wrong way around but it's better not to rely on it!**
- (6) Mount the unit suitably in your locomotive. Be sure that no part of the unit is touching any metal part of the locomotive.

#### <span id="page-7-0"></span>Driving your First Trains

You can drive trains using any of the Apps i[n Table 1.](#page-7-2) WiThrottle and Engine Driver are apps that use th[e WiThrottle protocol](#page-6-0) and provide driving of trains, and control of accessories. The WDMI-27 does not support routes, layout power or JMRI panels. WifiTrax Loco Operator 3 provides train driving and configuration capability as well as being compatible with our other products such as switch machine controllers, Wi-Fi DC for DC locos etc.

You can also configure the WDMI-27 using its [Web Pages](#page-22-4) which are accessible using WiThrottle (Full Version) or Engine Driver or indeed any web browser via the device's default URL http://192.168.7.1

<span id="page-7-3"></span>![](_page_7_Picture_301.jpeg)

<span id="page-7-2"></span>*Table 1 Recommended Apps that work with the WDMI-27*

\* WifiTrax Loco Operator 3 provides setup for the more advanced features such as Home Net operation, Rosters and Automatic Function Labels. However, once you have set up these using Loco Operator, they will be available in WiThrottle and Engine Driver. You can also use the WDMI-27 web pages as mentioned above.

#### <span id="page-7-1"></span>Getting Started with WiThrottle on Apple IOS

(1) On your iPhone, iPad or iPod device, make sure you are connected to the internet then go to the home screen and run the App Store app:

![](_page_7_Picture_9.jpeg)

(2) Tap Search at the bottom right, type "WiThrottle" in the Search box at the top, tap the Search key, and tap either the Lite or full version, tap "Get" to download and install. This is a great app and the full version is well worth the small fee so we definitely recommend buying it! Don't open the app yet.

![](_page_8_Picture_60.jpeg)

<span id="page-8-0"></span>*Figure 3 The Apple App Store page for WiThrottle*

- (3) Before opening the app, make sure your WDMI-27 is installed in a loco with a DCC decoder with a known DCC address and is powered up.
- (4) Now run the Settings app on your iPhone (or iPad etc.):

![](_page_8_Picture_5.jpeg)

(5) Tap Wi-Fi on the left-hand menu. You should see a collection of available Wi-Fi Access Points on your right. Look for one that is of the form wftrx\_WDMI27\_1\_XXXXXXXX\_7, where XXXXXXXX is the serial number of your unit that appears on its bag and the unit itself. Tap that Wi-Fi Access Point as [Figure 4.](#page-9-0)

![](_page_9_Picture_48.jpeg)

(6) No password is required and after a few moments you should see that it has connected as in [Figure 5.](#page-10-0) The left-hand menu shows Wi-Fi wftrx\_WDMI27\_1\_XXXXXXXX\_7. You will not be able to access the internet while you are connected to the Wi-Fi access point of the WDMI-27, but consult the manual to find out how to put everything on your home network.**\*** Not Charging ■ iPad 令 1:54 pm

![](_page_9_Picture_49.jpeg)

<span id="page-9-0"></span>*Figure 4 Connecting to the WDMI-27 Wi-Fi Access Point*

<span id="page-10-0"></span>*Figure 5 The iPad has connected to the WDMI-27 Wi-Fi Access Point*

(7) Go to the Home Screen and find and open the WiThrottle app by tapping its icon:

![](_page_10_Picture_3.jpeg)

(8) You should see the connection screen headed by "wftrx\_WDMI27\_1\_XXXXXXXX\_7". The WDMI-27 is a WiThrottle Server and it should appear in the "Available WiThrottle Servers" section, identified by its serial number. If it is visible, tap it as [Figure 6.](#page-10-1) You may need to wait a few moments.

![](_page_10_Picture_115.jpeg)

<span id="page-10-1"></span>*Figure 6 The WiThrottle app Server screen*

- (9) If for some reason there is nothing in the "Available WiThrottle Servers" list, tap "Configure" or "Search for Wi-Fi Modules" and follow a. or b below.
	- a. Configure: The WDMI-27 always has the IP Address 192.168.7.1 on its own access point, so type this IP Address. Then type 12090 into the Port textbox and tap the Connect button a[s Figure 7.](#page-11-0)
	- b. Search for Wi-Fi Modules. The same as a. but IP Address and port are pre-entered, so just tap "Connect".

| iPad 今                     | 2:10 pm                          | <b>*</b> Not Charging ■ |
|----------------------------|----------------------------------|-------------------------|
| ← wftrx_WFD30_6_33100000_7 | <b>Manual Setup</b>              |                         |
| 1. Type 192.168.7.1        | 168<br>1<br>7                    |                         |
| 2. Type 12090              | 12090<br>Port:<br><b>Connect</b> |                         |
|                            |                                  | 3. Tap Connect          |
|                            |                                  |                         |
|                            |                                  |                         |
|                            |                                  |                         |
|                            | $\mathbf{2}$                     | 3                       |
| 4                          | 5                                | 6                       |
| $\overline{7}$             | 8                                | 9                       |
|                            |                                  |                         |
| <b>Restore</b>             | $\bf{0}$                         | $\infty$                |

<span id="page-11-0"></span>*Figure 7 Connect manually if needed*

(10)Now tap the "Address" tab at the bottom (it might go there automatically), tap Keypad and key in the DCC address of the decoder installed in the locomotive with the WDMI-27(if it is a brand new decoder it will be 3) then tap the Set button as [Figure 8.](#page-12-0)

![](_page_12_Figure_1.jpeg)

<span id="page-12-0"></span>*Figure 8 The Address tab of WiThrottle. Select a loco to drive*

(11)The red button at the top left should turn green to show the loco is selected as [Figure 9.](#page-12-1)

![](_page_12_Picture_4.jpeg)

*Figure 9 The loco is successfully selected*

<span id="page-12-1"></span>(12)Tap the Throttle tab at the bottom-left of the screen and you can begin driving a[s Figure 10.](#page-13-1)

![](_page_13_Figure_1.jpeg)

#### <span id="page-13-1"></span>*Figure 10 The WiThrottle "Throttle" screen*

#### (13)Please consult the WiThrottle manual for more information:

#### <https://www.withrottle.com/html/manual.html>

Please note that WiThrottle, has many features that may vary according to the version that you install. WifiTrax has no control over the features of WiThrottle, but has tested carefully its operation with our product. If you have trouble working with WiThrottle and our module, please email us your problem rather than using the WiThrottle support. WiThrottle support persons do not know details of WifiTrax products, so please do not expect it. Support email[: wifitrax@steveshrimpton.com](mailto:wifitrax@steveshrimpton.com) or check our website.

#### <span id="page-13-0"></span>Making it Easier Next Time

You can make connecting to the WDMI-27 easier by setting your iPhone to automatically connect to the wftrx WDMI27\_1\_XXXXXXXX\_7 access point whenever your system is powered up. Do this by going to the Settings page on your iPhone, connecting to the wftrx WDMI27\_1\_XXXXXXXX\_7 access point, then tapping it. You will see a list of options. Make sure the Auto-Join option is enabled – the Slide Switch will be green. Then, when you turn on your railroad power, after a few seconds your iPhone will join. To make this reliable, you must disable Auto-Join on any other Wi-Fi Access points such as your home router. You can always enable it again when you have finished your model railroad session.

The WiThrottle app has an option "Use Automatic Network Configuration". Set that to "on" and WiThrottle should connect automatically if your loco with the WDMI-27 is powered up.

Use the recent option when selecting locos to save typing the DCC address each time, but please read the section "[Locomotive Roster](#page-26-0) Web Page" to find out about defining rosters that you can pick from.

It is a good idea to always release locomotives before powering down your loco. If for some reason you can't select a locomotive, just restart the WiThrottle app by tapping its icon on the home screen.

#### <span id="page-14-3"></span><span id="page-14-0"></span>Getting Started with Engine Driver on Android

(1) On your Android phone or tablet, make sure you are connected to the internet and run the Google Play Store app from the home screen:

![](_page_14_Picture_3.jpeg)

- (2) Search for Engine Driver by M. Steve Todd, download and install it. To do this:
	- a. Tap in the "Search" Text Box at the top,
	- b. Type "Engine Driver" into the text box and click the Search button, make sure the correct app "Engine Driver Throttle" displays as in [Figure 11,](#page-14-1)
	- c. Tap on the "Engine Driver Throttle app" ([Figure 11\)](#page-14-1). The app detail page displays.
	- d. Tap the Install button [\(Figure 12\)](#page-14-2). The app downloads and install on your device. Do not open the app until after the next steps.

<span id="page-14-1"></span>![](_page_14_Picture_9.jpeg)

*Figure 12 The Engine Driver Throttle detail page in the play store*

- <span id="page-14-2"></span>(3) Make sure your WDMI-27 is properly installed in a locomotive together with a DCC decoder whose DCC Address you know. Power up the locomotive on track with your battery.
- (4) Tap the Home button, and run the settings app on your Android phone.

![](_page_14_Picture_13.jpeg)

(5) Tap Connections on the left, then Wi-Fi on the right a[s Figure 13](#page-15-0) (This may vary with different versions of Android).

![](_page_15_Picture_97.jpeg)

<span id="page-15-0"></span>*Figure 13 The Wi-Fi Connection page in the Android Settings app*

![](_page_15_Picture_98.jpeg)

<span id="page-15-1"></span>*Figure 14 WDMI-27 Wi-Fi Access Point is visible*

(6) You now see a collection of available Wi-Fi Access Points. Look for one that is of the form wftrx\_WDMI27\_1\_XXXXXXXX\_7, where XXXXXXXX is the serial number of your unit that appears on its bag and the unit itself, like [Figure 14.](#page-15-1) Tap that Wi-Fi Access Point – no password is required – and wait for it to connect. You will not be able to access the internet while you are connected to the Wi-Fi access point of the WDMI-27 but consult the manual later to see how you can put everything on your home network. After a few moments the Access point should show "Connected, no internet" as [Figure 15](#page-16-0)

![](_page_15_Picture_6.jpeg)

<span id="page-16-0"></span>*Figure 15 Connected to the WDMI-27 Wi-Fi Access Point*

(7) Now you can open the Engine Driver app that you installed. Do that by going to the Home Screen and clicking the Apps icon:

![](_page_16_Figure_3.jpeg)

(8) On the Apps find the Engine Driver app icon – you may have to swipe right - (for convenience you could add a shortcut to your Home Screen), then tap it:

![](_page_16_Picture_5.jpeg)

- (9) Go through the setup sequence, accepting all the defaults and allowing the required privileges.
- (10)After setup, you should see the "Connect to Server" page with your WDMI-27 listed as a "Discovered Server" a[s Figure 16.](#page-16-1) Tap on it to connect.

![](_page_16_Picture_8.jpeg)

<span id="page-16-1"></span>*Figure 16 The WDMI-27 WiThrottle Server is discovered by the Engine Driver app on Android*

(11)**Only if the WDMI-27 is not discovered** for some reason, after waiting a few moments, you must type the IP Address of the WDMI-27 module always 192.168.7.1 in the "Server Address" box at the top-left and the port value of 12090 in the port textbox as [Figure 17,](#page-17-0) then tap the "Connect" button.

| <b>国家家</b> …                                                                    |                                   |                         |         | <sup> 100% ■ 8:49 PM</sup> |
|---------------------------------------------------------------------------------|-----------------------------------|-------------------------|---------|----------------------------|
|                                                                                 | Connect to Server - Engine Driver |                         |         | F 19 F<br>開開局              |
| <b>Host Name or Address</b><br>Port<br>192.168.7.1<br><b>Discovered Servers</b> | 12090                             |                         | Connect |                            |
| 192.168.7.1<br>SN33100000                                                       |                                   | <b>Address and Port</b> |         | 12090                      |
| <b>Recent Connections</b><br>imri.mstevetodd.com<br>jmri.mstevetodd.com         |                                   |                         |         | 44444                      |
|                                                                                 |                                   |                         |         |                            |
|                                                                                 |                                   |                         |         |                            |
| Throttle Name: Samsung 1                                                        |                                   |                         |         |                            |
|                                                                                 |                                   | 2                       | З       |                            |
|                                                                                 | Δ                                 | 5                       | 6       |                            |
|                                                                                 |                                   | 8                       | O       |                            |
|                                                                                 | $\times$                          |                         | Done    |                            |

<span id="page-17-0"></span>*Figure 17 Connecting manually to the WDMI-27 WiThrottle Server*

(12)The Throttle screen should then appear, ready to select a loco and drive. Tap the Select button, check the "DCC Address" option and type the address of your locomotive either short or long as i[n Figure 18.](#page-17-1) Tap Acquire.

![](_page_17_Picture_66.jpeg)

<span id="page-17-1"></span>*Figure 18 Selecting a locomotive by typing its DCC Address*

(13)Now the Throttle screen appears with your DCC address as the selected loco a[s Figure 19.](#page-18-2) Try the function buttons and throttle slider to make sure your loco responds.

![](_page_18_Picture_162.jpeg)

<span id="page-18-2"></span>*Figure 19 The Throttle screen of Engine Driver with a locomotive selected to drive*

(14)Please consult the Engine Driver "About" menu for more information about the app. It is possible to control more than one locomotive at a time and select different display appearances and preferences. Consult the website for more information:

<https://enginedriver.mstevetodd.com/>

Please note that Engine Driver, has many features that may vary according to the version that you install. WifiTrax has no control over the features of Engine Driver, but has tested carefully its operation with our product. If you have trouble working with Engine Driver and our module, please email us your problem rather than using the Engine Driver support. The author of Engine Driver will not know details of WifiTrax products, so please do not expect it. Support email: [wifitrax@steveshrimpton.com](mailto:wifitrax@steveshrimpton.com) or check our website.

#### <span id="page-18-0"></span>Making it Easier Next Time

<span id="page-18-3"></span>You can make connecting to the WDMI-27 easier by setting your Android phone to automatically connect to the wftrx\_WDMI27\_1\_XXXXXXXX\_7 access point whenever your system is powered up. This varies according to the Android version. Once this is done, when you turn on your railroad power, after a few seconds your iPhone will join the WDMI-27's access point.

To make this reliable, you must disable Auto-reconnect on any other Wi-Fi Access points such as your home router. You can always enable it again when you have finished your model railroad session.

The WiThrottle app has an option "Auto-Connect to First WiThrottle Server" on the Preferences menu. If you enable that, Engine Driver should connect as soon as you power up your WDMI-27.

Use the recent option when selecting locos to save typing the DCC address each time, but please read the section "[Locomotive Roster](#page-26-0) Web Page" to find out about defining rosters that you can pick from.

It is a good idea to always release locomotives before powering down your WDMI-27. If for some reason you can't select a locomotive, just restart the Engine Driver app.

There are other options to make things easier described in the section "[Advanced F](#page-22-0)eatures*"*. You can install the WDMI-27 onto your Home Net, so you can operate and access the internet, control turnouts etc. at the same time as driving trains.

#### <span id="page-18-1"></span>Getting Started with TCS UWT-100

(1) Make sure your WDMI-27 is properly installed in a locomotive together with a DCC decoder whose DCC Address you know. Power up the locomotive on track with your battery.

![](_page_19_Picture_1.jpeg)

<span id="page-19-0"></span>*Figure 20 Selecting the Network Options menu on the UWT-100*

(2) Press the Menu button on your UWT, use the up/down chevron buttons to choose Network Options, then press the Selct button [..] to open the Network menu as in [Figure 20.](#page-19-0)

![](_page_19_Picture_56.jpeg)

<span id="page-19-1"></span>*Figure 21 Select the Add Network option*

(3) Select option 3, Add Network a[s Figure 21](#page-19-1)

![](_page_20_Picture_1.jpeg)

#### <span id="page-20-0"></span>*Figure 22 Select Scan for Wi-Fi*

(4) Select option 1, Scan for Wi-Fi a[s Figure 22.](#page-20-0)

![](_page_20_Picture_60.jpeg)

<span id="page-20-1"></span>*Figure 23 Select the Wi-Fi Network of the WDMI-27*

(5) In the Found Networks list, identify the one which has the form wftrx\_WDMI27\_1\_XXXXXXXX\_7, where XXXXXXXX is the serial number of your unit as Figure [23.](#page-20-1) Select that Network, using the Selct [..] key.

![](_page_21_Picture_1.jpeg)

<span id="page-21-0"></span>*Figure 24 The WDMI-27 WiThrottle server has been found. Now save it!*

- (6) There will be a number of messages appear but eventually you should see the message "Found WiThrottle Server" as [Figure 24.](#page-21-0) Press the Save [..] key.
- (7) Briefly, the message "Connected to wftrx\_WDMI27\_1\_XXXXXXXX\_7 should appear.

![](_page_21_Picture_87.jpeg)

<span id="page-21-1"></span>*Figure 25 Select a locomotive with a known DCC address*

- (8) Press the Locomotive button on the keypad. Type the DCC address of the decoder installed with the WDMI-27 in your locomotive, followed by the Enter key a[s Figure 25](#page-21-1)
- (9) The DCC Address should show in the top left of your screen.
- (10)Test the lights, horn and bell using the HLght, F2 and F1 buttons (if your loco has sound). Verify that the loco moves forward and backwards using the Up/Down chevron buttons and the thumb wheel. Test the Emergency Stop too!

### <span id="page-22-0"></span>Advanced Features

### <span id="page-22-1"></span>The WDMI-27 Setup Web Pages

The WDMI-27 unit provides setup of advanced features via a set of web pages that may be accessed via any browser or from within apps using WiThrottle protocol, Engine Driver and WiThrottle. Note that WiThrottle Lite does NOT provide this feature, but you can use Safari instead on an Apple device. Please understand that this is NOTHING TO DO WITH THE INTERNET OR THE WORLD WIDE WEB! The web pages are served **from the WDMI-27 itself** so you do not need to be connected to the internet. The WDMI-27 just uses the same protocol as the internet, that is, HTTP and HTML.

#### <span id="page-22-2"></span>Setup Advanced Features using Engine Driver

- (1) Connect to the Wi-Fi Access Point that your WDMI-27 is using.
	- a. If you are working in direct mode, that is you have not set up a home net yet, connect to the wftrx\_WDMI27\_6\_XXXXXXXX\_7 Wi-Fi access point using the Settings App on your Android device.
	- b. If you are working in Home-Net mode, you need to connect to your home Wi-Fi network.
- (2) Run Engine Driver and on the Connect to Server page select the SNXXXXXXXX entry in the Discovered Servers list. If you have changed the module name, your new module name will appear in this list instead.
- (1) Tap the "three dots" icon at the top right of the screen and select Web in the menu. You should now see the Web Setup Main Menu as i[n Figure 26.](#page-23-1) You can click or tap on any of the headings in the menu to access the setup for that feature. The section "[Setup Advanced](#page-22-4)  [Features using a Browser](#page-22-4)" provides information about all of the menu options.

#### <span id="page-22-3"></span>Setup Advanced Features using WiThrottle

- (1) Connect to the Wi-Fi Access Point that your WDMI-27 is using.
	- a. If you are working in direct mode, that is you have not set up a home net yet, connect to the wftrx\_WDMI27\_6\_XXXXXXXX\_7 Wi-Fi access point using the Settings App on your Android device.
	- b. If you are working in Home-Net mode, you need to connect to your home Wi-Fi network.
- (2) Run WiThrottle and the Connect to Server will display. Select the SNXXXXXXXX entry in the Available WiThrottle Servers list. If you have changed the module name, your new module name will appear in this list instead.
- (2) You now should see the WiThrottle Address page. At the bottom there should be four tabs Throttle, Address (highlighted in blue), WebServer and Settings. Tap on the WebServer tab and you should now see the Web Setup Main Menu as in [Figure 26.](#page-23-1) You can click or tap on any of the headings in the menu to access the setup for that feature. The section "[Setup](#page-22-4)  [Advanced Features using a Browser](#page-22-4)" provides information about all of the menu options. Note that WiThrottle Lite does not have this WebServer tab so if you are using the Lite version you will have to use Safari as described in the section "[Setup Advanced Features](#page-22-4)  [using a Browser](#page-22-4)"

#### <span id="page-22-4"></span>Setup Advanced Features using a Browser

(1) On your hand-held device or computer open a browser such as i[n Table 2.](#page-23-2)

![](_page_23_Picture_154.jpeg)

<span id="page-23-2"></span>*Table 2 Web Browsers available on different platforms*

- (2) If you are working in Direct Mode, connect your device to the Wi-Fi Access Point of your WDMI-27, that is wftrx\_WDMI27\_6\_XXXXXXXX\_7, where XXXXXXXX is the 8-digit serial number. If you are working in Home Net mode you do not need to do this.
- (3) Type the URL of the WDMI-27 into the Address Bar of the browser.
	- a. In Direct Mode type 192.168.7.1 and hit the enter key or "Go" button (the http:// may appear automatically. Do NOT use "https" (the WDMI-27 does not support secure sockets).
	- b. In Home Net mode, type the IP Address that was assigned by your router and hit the enter key. Please see the section "[Tips to Manage your Home Network](#page-50-0)" to see how to find this out.

![](_page_23_Picture_7.jpeg)

*Figure 26 The WDMI-27 Web Setup Main Menu*

<span id="page-23-1"></span>(4) You should now see the Web Setup Main Menu as in [Figure 26.](#page-23-1) You can click or tap on any of the headings in the menu to access the setup for that feature.

#### <span id="page-23-0"></span>General Settings Web Page

To modify General Settings, tap the Settings heading in [Figure 26.](#page-23-1)

![](_page_24_Picture_161.jpeg)

<span id="page-24-0"></span>*Figure 27 The WDMI-27 General Settings Web Page*

The first line contains the IP address (IP), the Region Code (Rg) and the Serial Number (SN)

#### *IP Address*

If you are working in direct mode this will display 192.168.7.1. If you are in Home-Net mode it will display the IP Address assigned by your router. You cannot change this from the Settings page.

#### *Region Code*

This will be 0 for all regions other than the Americas or 1 for North and South America. In the Americas only Wi-Fi channels  $1 - 11$  are allowed whereas in the rest of the world  $1 - 13$  are permitted, both by law and by the firmware.

#### *Serial Number*

This is a unique number for your particular module.

The second line shows Firmware Version (F/W Ver.), Heap space Current/Minimum and number of restarts since the last factory reset.

#### *Firmware Version*

This is the version of the WDMI-27 firmware installed at the factory. You cannot change this but if you ask for WifiTrax support, you may be asked for it. You can upgrade your firmware using WifiTrax Workshop and a suitable Workshop Adapter Module.

#### *Module Name*

This defaults to the value SNXXXXXXXX where the X's are the 8-digit serial number. You can change this to a name up to 31 characters long which cannot include spaces. Type the name you want in the text box (such as the road number or DCC Address of the loco) and tap Save. After cycling power, this name will appear to all apps using WiThrottle protocol such as Engine Driver and WiThrottle as the name of the discovered WiThrottle Server. This will help you distinguish between several locos.

#### *Wi-Fi Channel*

This is the Wi-Fi channel in the 2.4GHz Wi-Fi band that the WDMI-27 will use when operating in Direct Mode. It will have no effect in Home Net mode as the channel will be determined by your router. You can set the channel to a value from 1 to 13, (1 to 11 in the Americas) and the default value is 1 after a factory reset. You do not normally need to change this but it may be helpful if other interfering devices are being used nearby. You need to cycle power before the channel change will

have an effect. Once you have cycled power, the WDMI-27 Wi-Fi access point will be of the form wftrx\_WDMI27\_N\_XXXXXXXX\_7 where N is your selected channel.

**Note: Only channels 1 to 11 may be used in North and South America and Taiwan, 1 to 13 may be used in Europe and Asia/Pacific. It is your responsibility to avoid breaking the law by adhering to these conditions.**

#### *Net Number*

This defines the subnet that the WDMI-27 will use to set its own IP Address and to allocate IP Addresses to hand-held devices that connect in Direct Mode.

It has no effect in Home Net mode.

If you change this value, by typing an integer from 1 to 14 and tapping Save, the WDMI-27 will use this after cycling power. The subnet will be 192.168.N.0 where N is the net number. The unit's IP Address will then be 192.168.N.1 and it will assign IP Addresses: 192.168.N.2 to 192.168.N.5

The WDMI-27 Wi-Fi access point will be of the form wftrx\_WDMI27\_1\_XXXXXXXX\_N where N is your selected net number.

#### *Last Scan Address*

When Rail Mesh scanning is enabled (see Section "[WifiTrax Rail Mesh](#page-39-0)") this will be the last IP Address in the scanning range. Scanning will begin at 2 in the subnet and end at this value.

#### *WiThrottle Gateway Enabled*

Checking this box enables the module as a WiThrottle Server. If you have multiple locos, you may prefer to drive them all through one gateway module (see Section "[Home Net Mode with WifiTrax](#page-43-2)  [Rail Mesh enabled](#page-43-2)"), in which case you need only enable that module as a WiThrottle server. This setting is enabled by default.

#### *Rail Mesh Scanning Enabled*

Checking this box enables scanning for other modules that can be controlled from this module as a WiThrottle server (see Section "[WifiTrax Rail Mesh](#page-39-0)"). This is disabled by default. Scanning only occurs when the module is working in Home-Net mode and only takes place when the module is not currently being used to drive any locomotive. Scanning only detects locos that are on the home net as well as only operating when the scanning-enabled module is on the home net.

#### <span id="page-25-0"></span>Home Net Web Page

This page allows you to change your WDMI-27 from Direct Mode to Home Net Mode and back again. Once you have changed to Home-Net mode, you will not be able to work in Direct Mode, but if for some reason the WDMI-27 cannot join your Home Net (maybe you typed it wrong, put in the wrong password or the router was turned off), the WDMI-27 will attempt to connect for about 30 seconds then revert to Direct mode. You will then see the wftrx\_WDMI27\_6\_XXXXXXXX\_7 access point which you can connect to and correct the problem. It's always worth restarting your home router if you've checked everything and connection does not succeed, as these so often seem to get locked up somehow!

To change to Home Net mode, tap the Home Net heading in [Figure 26.](#page-23-1)

![](_page_26_Picture_1.jpeg)

#### <span id="page-26-1"></span>*Figure 28 The Home Net Web Page*

[Figure 28](#page-26-1) shows the Home Net web page. Type the SSID of your home Wi-Fi router in the Home Net SSID textbox. Type the password (shared key) for you home Wi-Fi Access Point into the Password textbox. Be careful as passwords and SSIDs are case sensitive. Check the section "[Tips to Manage](#page-50-0)  [your Home Network](#page-50-0)" to find some tips on finding out the SSID and password for your home network. This will often be provided by your internet service provider on a card, but you may have changed it.

When you are satisfied these are correct, tap "Install". The unit will restart and connect to the Home Wi-Fi Network you have specified. To continue to drive your locomotive, you must reconnect your phone, tablet or computer to your home network and use the WDMI-27's IP Address on that network.

To obtain the roster and drive trains when operating in Home Net mode, make sure your device is connected to your home net, then run Engine Driver or WiThrottle. Select the WDMI-27 WiThrottle server from the Discovered Servers list, or manually configure using the IP Address assigned to the WDMI-27 module. Please see the section "[Tips to Manage your Home Network](#page-50-0)" to find out the IP Address and to set your router so it always assigns the same address. Once you have connected to the server, the operation of Engine Driver and WiThrottle is the same as in Direct mode.

To access the web pages, you need to use the IP address that has been allocated to the WDMI-27 by your router instead of the fixed 192.168.7.1 address in direct mode. Engine driver provides a menu item to access the web page and WiThrottle – Full Version shows a tab at the bottom.

#### <span id="page-26-0"></span>Locomotive Roster Web Page

![](_page_26_Figure_8.jpeg)

<span id="page-26-2"></span>*Figure 29 The Locomotive Roster Page*

This page allows you to change the entries in the locomotive roster of your WDMI-27. WifiTrax has several products that implement a locomotive roster with multiple entries. WDMI-27 is a special case since it is mounted *in a locomotive* and therefore has a roster of only one loco.

You can give the single entry a Name and a DCC Address. You can then select from the "roster of one" when using Engine Driver or WiThrottle instead of needing to type the DCC Address. You can also name the function keys to match the usage by your DCC decoder and loco wiring.

View the Locomotive Roster by tapping that heading in the Web Setup Main Menu. By default, as shipped and after factory reset one entry is displayed and given the name "Ch 0" with DCC Address 3. To edit the entry, tap the name, to show the edit page as [Figure 30,](#page-27-1) and enter what you require in the Name and DCC Address text boxes and tap Save. Names can be up to 15 characters and may contain spaces. DCC addresses must be in the range 1 – 9999.

You can specify a DCC address between 1 and 127 as either long or short. Specify it as long by preceding the digits with a leading zero before you save. [Figure 30](#page-27-1) shows an address of 115 specified as long.

![](_page_27_Picture_150.jpeg)

<span id="page-27-1"></span>*Figure 30 The Locomotive Roster Entry Edit Page showing a long DCC address. You can also access the Function labels from here.*

#### <span id="page-27-0"></span>Function Labelling Web Page

If you want to add function labels, go back into the edit page for the required loco and tap the Functions hyperlink, either "0 – 9", "10 – 19" or "20 – 28". The selected range of functions is displayed for that locomotive as i[n Figure 31.](#page-28-1)

| <b>WDMI-27 Loco Functions</b><br>η | $+$<br>$\times$                                           |                |   |                           |   | $\Box$ | $\times$ |
|------------------------------------|-----------------------------------------------------------|----------------|---|---------------------------|---|--------|----------|
| $\leftarrow$<br>O<br>ति            | 192.168.7.1/settings?file=funcs0<br>$\circ$<br>Not secure |                | ☆ | હે≠                       | 兑 | ⊕      | .        |
|                                    | <b>WDMI-27 Loco Functions</b>                             |                |   |                           |   |        |          |
| <b>Back</b>                        |                                                           |                |   |                           |   |        |          |
|                                    | <b>Function Display Name</b>                              | <b>Latched</b> |   | <b>Display</b><br>Latched |   |        |          |
| $\overline{0}$                     | <b>Lights</b>                                             | Yes            |   | Yes                       |   |        |          |
|                                    | <b>Bell</b>                                               | Yes            |   | Yes                       |   |        |          |
|                                    | Horn                                                      | <b>No</b>      |   | Yes                       |   |        |          |
| 123456789                          | <b>Short Horn</b>                                         | Yes            |   | <b>No</b>                 |   |        |          |
|                                    | <u>Dyn.</u>                                               | Yes            |   | Yes                       |   |        |          |
|                                    | RPM+/Start                                                | Yes            |   | <b>No</b>                 |   |        |          |
|                                    | RPM-/Shtdn                                                | Yes            |   | <b>No</b>                 |   |        |          |
|                                    | <b>Dimmer</b>                                             | Yes            |   | Yes                       |   |        |          |
|                                    | Mute                                                      | Yes            |   | Yes                       |   |        |          |
|                                    | <b>Grade Xing</b>                                         | Yes            |   | <b>No</b>                 |   |        |          |
|                                    |                                                           |                |   |                           |   |        |          |

<span id="page-28-1"></span>*Figure 31 The function labels displayed for a given locomotive*

To edit any function, tap the name of the function and change its name in the textbox. The name can be up to 10 characters long. You can also change whether the function is latched or not using the "Latched" checkbox. When a function is latched, the WDMI-27 will send a 1 value when the key is first tapped, then a 0 value when it is tapped a second time. For unlatched functions a 1 is sent when the button is pressed and a zero when released. There is also a "Show Latched" checkbox that is occasionally useful. We have found some DCC decoders seem to perform the function once on each transition, so sometimes it is useful to mark a function as latched but to display is as though it were not latched.

![](_page_28_Picture_89.jpeg)

<span id="page-28-2"></span>*Figure 32 Editing a function key for a given locomotive*

In the WDMI-27, you cannot add more locomotives to your roster so tapping the New Loco button will have no effect.

#### <span id="page-28-0"></span>Service Mode Programming

The WDMI-27 can program Configuration Variables (CVs) withing the attached decoder using Service Mode or Operational Mode programming. First, we describe Service Mode Programming.

This is the type of programming that would normally be done by a DCC command station on a programming track. There is no DCC address used to determine which loco receives the CV changes, so you would only have one loco on the programming track. Since the WDMI-27 is actually in the

locomotive, it only ever has one loco connected to its DCC outputs and so the concept of a programming track no longer exists.

To enter Service Mode Programming, tap the corresponding line on the Main Menu which displays the screen shown in [Figure 33.](#page-29-1)

![](_page_29_Picture_100.jpeg)

<span id="page-29-1"></span>*Figure 33 The Service Mode Programming Web Page*

On this page, you can read or write a CV. The channel text box is not relevant to WDMI-27. Type the CV number that you wish to read in the CV Number textbox. Click the Read button to read the CV value, which after a pause will be displayed in the CV Value textbox. To change the CV Value, type a new value into the CV Value textbox and click Write. After a few moments, the new value will be read back into the CV Value textbox.

When you have finished, click the Done button to return to normal operation. Do not attempt to run the locomotive until you have clicked the Done button since it will not respond properly to commands.

#### <span id="page-29-0"></span>Operational Mode Programming

Operational Mode Programming allows you to change CV values with the locomotive in normal operation. CV DCC messages contain the locomotive's DCC address and therefore only apply to that one locomotive. For this reason, it is not recommended that DCC addresses be changed in operational mode – though it is possible.

To enter Operational Mode Programming, tap the corresponding line on the main menu which displays the screen shown in [Figure 34.](#page-30-1)

![](_page_30_Picture_68.jpeg)

<span id="page-30-1"></span>*Figure 34 The Operational Mode Programming Web Page*

It is not possible to read CV values in Operational Mode Programming mode, so the Read button is disabled.

To write a value, type the CV number in the CV Number textbox and the required value in the CV Value textbox, then click the Write button. The CV Value will not be read back from the locomotive.

When you are finished, click the Done button to return to the main menu.

#### <span id="page-30-0"></span>Factory Reset

You may factory reset your WDMI-27 by selecting the Reset option on the main menu page. You will be asked to confirm the reset and then the unit will immediately revert to its factory configuration. All the settings will take their default values and Home Net settings will be removed. The locomotive roster and Accessory List will return to their default values.

![](_page_30_Picture_69.jpeg)

<span id="page-30-2"></span>*Figure 35 Factory reset confirmation page*

### <span id="page-31-0"></span>Using WifiTrax Loco Operator 3

#### <span id="page-31-1"></span>Wi-Fi - Direct and Infrastructure Modes

#### **There are two ways of driving your loco over Wi-Fi: Direct Mode and Home Net Mode.**

In direct mode, your computer, tablet or phone must be connected to the Wi-Fi Access Point within the loco (or trackside module such as WDMI-27). In this mode, you can only operate one locomotive controller (which may control more than one loco) with each installation of a recommended app on a computer, tablet or phone.

![](_page_31_Figure_5.jpeg)

In Home Net or Infrastructure Mode, the locomotive controller and your computer, tablet or phone all connect as *Wi-Fi Stations* to your network router. You can then build a full model railroad network with many locos, computers, tablets and phones. You can access all locomotive controllers with each instance of an installed app and you can also access the internet while driving trains and leave your phone, tablet or computer in its normal configuration for your home.

### <span id="page-31-2"></span>Why Use Loco Operator 3

The Loco Operator 3 app is an upgrade from the original Loco Operator app and each installation allows you to drive one or two locomotives fitted with a WifiTrax Loco Controller such as WMH-20 or WMR-10. It also allows driving of DCC locomotives equipped with a Wi-Fi/DCC module such as WDMI-35 or WDMI-27, or under control of a Wi-Fi/DCC Trackside module such as WFD-25 and WFD-30 with an NCE System. In addition, it allows you to drive DC locomotives using a product such as WUFP-47 which appears like four locomotives which can be assigned to layout power blocks. When using a Home Net, Loco Operator 3 also provides easier install of new modules via its Install Wizard ("install" here means setting your home SSID and password in the loco controller so it will connect to your Home Net on power on).

You can find the complete Help page for Loco Operator 3 at:

#### <http://www.wifitrax.com/help/locoOperator/help.html>

Loco Operator 3 does not work with the Hoffman WiThrottle protocol, like Engine Driver and WiThrottle, but works directly with WifiTrax Modules using a WifiTrax proprietary protocol. Therefore, it may provide more features related to WifiTrax modules including setup and configuration capability as well as home net capabilities and the operation of WifiTrax accessory controllers for turnout, power and lights (Wi-Fi Layout products) and DCC accessories. Loco Operator 3 is entirely roster based, where the available locomotives are found by scanning the network and stored in a file on your hand-held device. Currently Loco Operator 3 does not allow selection of nonrostered locos by DCC address only. A later version may add this feature.

You can use Loco Operator 3 either in Direct Mode or Home Net Mode and in both modes, it will detect all WifiTrax products on your layout. When working in Direct Mode, it will automatically connect your hand-held to the device's Wi-Fi access point, saving the need to use the Settings app on your device.

#### <span id="page-32-3"></span><span id="page-32-0"></span>Getting Started with Loco Operator 3

To work with the WDMI-27, you need version 3.5 or later of the app from the Microsoft Store for Windows 10 or the Google Play Store for Android. Go to our website to find the current version:

#### <http://www.wifitrax.com/products/product-loco-operator-app-detail.html>

Android Only: When the app starts for the first time you may be asked to accept that the app will access files and the device location. You must accept these, then the screen goes black for a few seconds. Wait for the Install Wizard to appear. This is standard Android behavior. Be advised that Loco Operator absolutely does not access your pictures, any personal files or any files, other than those it generates, and no data is uploaded to the internet. Also, the need to access your location is required to work with Wi-Fi. Loco operator does automatically connect your computer to the Wi-Fi access points of WifiTrax modules that you have installed and to your Home Network transparently, without prompting. When you have finished driving trains, you may have to reconnect to your home network to access the internet or other devices such as your printer. WifiTrax privacy policy is available a[t http://www.wifitrax.com/privacy.html](http://www.wifitrax.com/privacy.html)

#### <span id="page-32-1"></span>Install Wizard

The figure shows the steps that the Install Wizard will take you through for Direct Mode Set-up and Infrastructure Mode Set-up. It's much easier to set up in Direct Mode first.

You can re-enter the install wizard at any time

by clicking the wizard symbol at the top right of the main screen. You can use the wizard to set up your Home Net or change it. You can install new locomotives on your Home Net and scan for new locomotives that have been installed.

#### <span id="page-32-2"></span>Driving in Direct Wi-Fi Mode

The easiest way to get your locomotive running and give it a test drive is in direct mode.

![](_page_32_Figure_11.jpeg)

- (1) Power up your WDMI-27 module and NCE system with a locomotive on the track with a known DCC address.
- (2) Start the Loco Operator App on your computer, tablet or phone. If you are starting the app for the first time the Install Wizard will automatically run and you will see a screen called Install Wizard 1 as in [Figure](#page-33-0) [36](#page-33-0). This screen asks whether you want to define a Home Network. Click No to this option for now. You can come back to this screen later.

![](_page_33_Picture_1.jpeg)

#### <span id="page-33-0"></span>*Figure 36 Install Wizard Page 1*

(3) You now see the Install Wizard 5 screen as [Figure 37](#page-33-1). This screen allows you to scan for locomotives or other WifiTrax controllers. Click the Scan for New Locos button and click Continue on the pop-up. Your new locomotives should now appear as entries in a list as [Figure 38](#page-34-0). For WDMI-27, you will see the default roster (4 locos out of 16 maximum), there is a pop-up allowing you to select the DCC Decoder that you have installed. The default is Generic-Sound. When you have made your selections click Done. If your decoder is not in the drop-down list, select a generic option and see the section "[Customizing Decoder Model Information](#page-47-0)".

![](_page_33_Picture_4.jpeg)

<span id="page-33-1"></span>*Figure 37 Install Wizard Page 5*

| Loco Operator 3                    |                                              |                                                                                                |            | $\Box$<br>$\times$                                                                                                    |
|------------------------------------|----------------------------------------------|------------------------------------------------------------------------------------------------|------------|----------------------------------------------------------------------------------------------------|
|                                    |                                              |                                                                                                |            |                                                                                                    |
| <b>Locomotives</b>                 |                                              |                                                                                                |            |                                                                                                    |
|                                    | <b>Please Configure your new Locomotives</b> |                                                                                                |            |                                                                                                    |
| When you have finished click Done. | at the bottom of the Locomotives screen.     | Better still, you can select the exact Decoder Model if it is listed in the drop-down pickers. |            | For any DCC locomotives listed below, you should select the DCC Configuration. Select Generic Non-Sound if you know<br>that the DCC Decoder installed in that loco has no sound. Select Generic Sound if you have a sound decoder in the loco.<br>ou can download extra config files later from our website using the Get Support Files button and select the DCC Config |
| N33100000 Ch 0                     | $WFD-30$                                     | Wi-Fi/DCC                                                                                      | DCC Adr 03 | SoundTraxx-TSU-2200                                                                                                    |
| N33100000 Ch 1                     | <b>WFD-30</b>                                | Wi-Fi/DCC                                                                                      | DCC Adr 04 | <b>FSU-LokSound Select</b>                                                                                                    |
| N33100000 Ch 2                     | WFD-30                                       | Wi-Fi/DCC                                                                                      | DCC Adr 05 | Generic-No Sound                                                                                                    |
| N33100000 Ch3                      | <b>WFD-30</b>                                | Wi-Fi/DCC                                                                                      | DCC Adr 06 |                                                                                                    |
|                                    |                                              |                                                                                                |            | Generic-No Sound                                                                                                    |
|                                    |                                              |                                                                                                |            | Done                                                                                                    |

<span id="page-34-0"></span>*Figure 38 Install Wizard - New Locomotives Found*

(4) Install Wizard Page 5 Screen now shows some locomotives recorded. You can now click Finish-Start Driving and you will be taken straight to the Drive Screen with the first locomotive selected.

![](_page_34_Picture_4.jpeg)

<span id="page-34-1"></span>*Figure 39 The Driving Screen with a DCC Loco Selected*

(5) Loco Operator 3's default roster assumes by default that there are 4 locos with DCC addresses 3, 4, 5 and 6. You can change these for each loco in the roster according to the locos that you have, and also add more than 4 locos to a maximum of 16.

![](_page_35_Picture_1.jpeg)

<span id="page-35-2"></span><span id="page-35-1"></span>*Figure 40 Tunings Screen - changing the DCC Address*

- (6) To do this, select a loco in the Drive screen and click on the Tunings button at the top the one with the screwdriver and wrench. The screen is shown here [Figure 40](#page-35-1).
- (7) In the DCC Address textbox, to the right of the default 3, 4, 5 or 6, type the DCC address of your locomotive. Then click the button to its right. This downloads the new DCC address to that slot in the roster. You may also want to change the name to something more helpful, such as the locomotive's road number.
- (8) Go back to the Drive screen (click on the Notch Lever symbol), top left.
- (9) Set Direction as required and test that the Throttle slider makes the locomotive move. You can also test the labelled function buttons, such as Lights, Horn etc.
- (10) When you are done, click the Release button the red broken link at the top to release the locomotive.

You can repeat this for the four locomotives in the default roster. You can increase the size of the roster up to 16 as described in the section "**Error! Reference source not found.**".

(11) If you want to roster more than 16 locos, you can add a second WDMI-27 and connect it to your NCE system with a different Cab Address - see the section "*Error! Reference source not found.*". Alternatively, you can use Engine Driver or WiThrottle and enter the DCC Address to select a non-rostered loco.

#### <span id="page-35-0"></span>Moving to Home Net Mode (Infrastructure Mode)

This section describes how to set up Home Net mode using Loco Operator. You do not have to use Loco Operator for this. To set up a Home Net using the WDMI-27 Web Pages, see section "[Home Net Web Page](#page-25-0)".

You can stay in Direct mode and operate all the locos in the WDM-30 roster from each tablet with Loco Operator 3, but for more versatility you can set up Home Net Mode as long as you have a Wi-Fi router in your household.

- (1) To do this, make sure you have released any locomotive you are driving, then click the Wizard button at the top right.
- (2) The Install Wizard 1 page is displayed. This time click Yes to define a Home Network.

![](_page_36_Picture_3.jpeg)

*Figure 41 Selecting a Wi-Fi Access Point for your Home Net*

<span id="page-36-0"></span>(3) Install Wizard 2 is now displayed as in [Figure 41](#page-36-0). Select the network in the list that corresponds to the name of your home Wi-Fi access point. This is called the SSID. You will be using the same SSID when you connect your phone or tablet to your home Wi-Fi network. Select the correct network and click Continue.

![](_page_37_Picture_1.jpeg)

*Figure 42 Provide the Details of your Home Net*

- <span id="page-37-0"></span>(4) Install Wizard 3 in [Figure 42](#page-37-0) requires you to provide some details for your Home Network.
	- a. You must provide the Password (called the Shared Key). This password will be stored on your computer and sent to all locomotives that you want to install onto your Home Network. If you do type this incorrectly, the WDMI-27 will not be able to connect and will stop trying. You will need to go back into the wizard and correct it.
	- b. Next you need to make sure that the correct subnet is shown. Most home subnets begin with 192.168 but sometimes it is different. The third digit defaults to zero but again it may be different for your network. The best way to find out the subnet is to check the IP address on your computer. The subnet is the first three digits of the IP address, with the fourth being zero. If you type this incorrectly, you will not detect any locomotive controllers when you scan the net. You will need to go back into the wizard and correct it.
	- c. Lastly make sure the IP Address Range is set to cover addresses likely to be assigned by your router to locomotives. Usually the default, 2 - 20 is OK. If the range is too large, it will just waste time, but you can hit the "Stop" button when all locos have been found. If the range is too small, you may miss your locos since your router may have assigned them IP Addresses outside of this range. Please see the section
	- d. Finally click Save which completes the setup of your Home Net.

![](_page_38_Picture_1.jpeg)

<span id="page-38-0"></span>*Figure 43 Installing Loco Controllers onto your Home Net*

(5) You now see the Install Wizard 4 screen as [Figure 43](#page-38-0). When the screen enters, any powered-up, uninstalled WDM-30 modules are discovered. Uninstalled locomotives are those that have not been given the SSID and Password to enable them to connect to your Home Network. Select them one by one and click the Install button. Then click Next.

Sometimes, particularly with Android, your hand-held may be slow in connecting to the Wi-Fi Access Point of each controller. You may need to tap Rescan if your new device is not detected.

![](_page_38_Picture_59.jpeg)

<span id="page-38-1"></span>*Figure 44 Install Wizard Page 5, Scan for Locomotives*

- (6) Now you see Install Wizard 5 as [Figure 44](#page-38-1). By this time, your Wi-Fi Router should have allocated IP addresses to your locomotives. Click the Scan for New Locos button. And Continue on the pop-up. Your computer will connect to your Home Net and test each IP Address in your specified range to find modules.
- (7) Once one or more module has been found, set the decoder models again, click Done and click the Finish-Start Driving button and you can perform the same tests as you did in Direct Mode. The roster is already stored in your WDMI-27 and does not need to be re-entered.

Now that you are working in home-net mode you can use WiThrottle and Engine Driver without a need to connect to the Wi-Fi Access Point of the WDMI-27. You can just have all your tablets and phones connected to your home Wi-Fi network. Then, the first time you start WiThrottle on your iPhone, it will show your WDMI-27 module as a WiThrottle server – just like JMRI – and once you have selected it the first time, it will automatically reconnect each time you start the WiThrottle or Engine Driver app.

Furthermore, if you select a rostered loco using WiThrottle or Engine Driver, the function keys will display the names defined by the decoder model that you selected with Loco Operator – provided you have connected to that rostered loco at least once with Loco Operator. These names – and the latching information – is stored in the WDMI-27's FLASH memory unless you should do a factory reset.

### <span id="page-39-0"></span>WifiTrax Rail Mesh

WifiTrax Rail Mesh is a technology supported by many WifiTrax products that allows Loco Controllers and Layout Controllers to be shared among other modules by exchanging information using Wi-Fi at a level that is not visible to users connecting via protocols such as DCC or [Hoffman WiThrottle.](#page-6-0)

Some WifiTrax modules supporting WifiTrax Rail Mesh may be designated as *Gateway Modules* which allows throttles and other control devices to connect to one of those modules as a *gateway* into the mesh and have visibility of the other modules within the mesh.

#### <span id="page-39-1"></span>Loco Mesh

As an example, WDMI-27 has a roster of one locomotive that is communicated to any throttle device that connects to the WDMI-27 via its WiThrottle Server. Therefore, a TCS UWT-100, an instance of WiThrottle on IOS or Engine Driver on Android sees only a roster of one and can therefore only drive that loco. If this were always the case, it would not be possible to drive a consist of two locos each fitted with a WDMI-27, or to use the dual throttle capability of WiThrottle and Engine Driver to drive two locos at once. Furthermore, to drive another loco, you would have to close Engine Driver and reconnect to the other loco's WiThrottle server.

WifiTrax Rail Mesh removes this limitation by allowing the Gateway Module to scan the collection of WifiTrax modules available and record them in its roster as temporary locos. Then, when a throttle is connected to the WiThrottle server in any loco, all the visible locos are available for driving. Thus, you may connect to one loco using IOS WiThrottle, Android Engine Driver or TCS UWT-100 and then select from any loco in the augmented roster to drive, either singly or as part of a consist.

#### <span id="page-39-2"></span>Layout Mesh

WifiTrax Rail Mesh does not only provide sharing of locomotives, it also provides sharing of layout accessories such as switch machine controllers. If for example, you have two locos each fitted with a WDMI-27 and a WFS-46 on your layout controlling four switch machines, you can connect to the WiThrottle server in one of those locomotives and, as well as driving any of the shared locos, you can also control any of the switch machines under control of the WFS-46. The WDMI-27 module in either locomotive will scan a specified IP address range on your home net and add accessory

controllers found to the Points List displayed on your IOS WiThrottle app, your Android Engine Driver app or your TCS UWT-100.

### <span id="page-40-0"></span>Using an Independent Gateway Module

Often it is not convenient to use one of the WDMI-27 modules in a loco as a gateway module. This is because you may not want to keep that loco powered up all the time and obviously a gateway module must remain powered up while you drive other locos through it.

To avoid this, instead of using a Loco Controller such as WDMI-27 as a Gateway Module, you can use a dedicated gateway module such as the WFD-60 (preliminary information). This module, when powered up scans for other modules in the WifiTrax Rail Mesh and provides a WiThrottle Protocol Server with a loco and accessory roster containing all the locos and accessories that are visible. The WFD-60 actually provides two gateways into WifiTrax Rail Mesh, one via the WiThrottle Protocol over Wi-Fi, and another using DCC Protocol via its track power input terminals.

### <span id="page-40-1"></span>Operating a Multi-Loco Layout

Some model railroaders will want to install the WDMI-27 module in multiple locomotives and either drive two or three at a time or rapidly switch from one to the other. This section describes how this can be achieved.

[Table 3](#page-41-0) gives a summary of the options available. In the first column is the Throttle Choice either WiThrottle or Loco Operator 3. WiThrottle means an app or device that communicates with a WiThrottle Server using the Hoffman WiThrottle protocol. Apps in this category would be Engine Driver on Android or WiThrottle on Apple IOS. An example of a device in this category would be TCS UWT-100 Universal WiFi Throttle. Loco Operator 3 means the free app available for Windows and Android published by WifiTrax.

The second column in [Table 3](#page-41-0) specifies Direct mode or Home-net mode. In Direct mode, each loco provides its own Wi-Fi network that any device can connect to and provides just one WiThrottle Server. In Home-net mode, each locomotive joins the network that you specify provided by your home router and is assigned an IP address by that router. When operating in Home-net mode it is usually better to set up an IP address reservation on your router for each WDMI-27 module, and the WFD-60 if you use one. That way each locomotive gets the same IP address each time and, if you use Loco Operator 3, you will not have to keep doing a rescan because the IP addresses have changed. This is described in the Section "Reserving [a Fixed IP Address](#page-53-0)".

By the way, Rail Mesh Scanning for locos by WDMI-27 or WFD-60 will still find locos even if their IP address has changed, but with reserved IP addresses, you can set up shortcuts in your browser favourites page so you can easily go to the web pages for each loco.

Columns three and four i[n Table 3](#page-41-0) show operating system and App name that you can choose as a hand held throttle.

Columns five and six show whether consisting and accessory control is available, with remarks in column seven. Column eight gives the section in this document that describes setup and operation in more detail for any chosen mode.

![](_page_41_Picture_364.jpeg)

![](_page_41_Picture_365.jpeg)

*Table 3 Options for Supporting Multiple Locomotives*

<span id="page-41-0"></span>**P a g e | 42 WifiTrax Model Science**

#### <span id="page-42-0"></span>Home Net Mode without WifiTrax Rail Mesh

It is possible to work with a small number of locomotives fitted with WDMI-27 by treating each one as a separate WiThrottle Server and connecting to each loco when you want to drive it. In this mode you will not be able to operate consists or control accessories.

First you need to install all the locos on your home net and assign address reservations to each. See sections "[Home Net Web Page](#page-25-0)" and "Reserving [a Fixed IP Address](#page-53-0)" for help on this. While you are connected to the loco's web pages with a browser, go to the Settings and make sure WiThrottle Gateway is enabled and Rail Mesh Scanning is disabled as in [Figure 47.](#page-44-1) Check and uncheck these two options on the Settings web page and click Save.

<span id="page-42-3"></span>![](_page_42_Picture_153.jpeg)

<span id="page-42-2"></span>*Figure 45 Enabling WiThrottle Gateway and Rail Mesh Scanning for the WiThrottle Gateway Module*

Use the Settings page to give your module a name that you will recognise. A good idea is to set it to the road number of the locomotive in which the WDMI-27 module is installed. That way you will recognise its WiThrottle server and be able to easily connect to the right one with your WiThrottle app, IOS WiThrottle or Android Engine Driver.

#### <span id="page-42-1"></span>Using Apple IOS WiThrottle without Rail Mesh

- (1) Make sure your Apple device, iPhone or iPad is connected to your Home Network using the Settings App on your device.
- (2) Run the WiThrottle app.
- (3) You should see your locomotives listed under Available WiThrottle Servers. Tap the one you wish to drive. If you do not see your locomotive listed as an Available WiThrottle Server, tap Configure, enter its IP Address and Port 12090. This is why it is really helpful to give each loco a reserved IP address. Once you have done this once, the WiThrottle app will remember the recent servers and make it easier.

Note: The technology used to discover servers is called mDNS. It does not seem to be very reliable. Sometimes all the loco WiThrottle servers will be discovered if you wait a while, sometimes not, so this is the reason for the need to enter them manually sometimes.

- (4) Once you are connected, select the loco in its roster of one, or use its DCC address to drive it. You will only be able to drive one loco at a time in this mode.
- (5) When you want to drive a different loco, release the loco, then go to the Server Configuration menu in WiThrottle and use the process in (3) to select the WiThrottle Server of a different loco. Then continue as at (4).

#### <span id="page-43-4"></span><span id="page-43-3"></span><span id="page-43-0"></span>Using Android Engine Driver without Rail Mesh

- (1) Make sure your Android device, phone or tablet is connected to your Home Network using the Settings App on your device.
- (2) Run the Engine Driver app.
- (3) You should see your locomotives listed under Discovered Servers. Tap the one you wish to drive. If you do not see your locomotive listed as a Discovered Server, tap Host Name or Address, enter its IP Address, then tap Port and enter 12090. This is why it is really helpful to give each loco a reserved IP address. When you have done this once, the Engine Driver app will remember the recent servers and make it easier.

Note: The technology used to discover servers is called mDNS. It does not seem to be very reliable. Usually all the loco WiThrottle servers will be discovered if you wait a while, sometimes not, so this is the reason for the need to enter them manually sometimes.

- (4) Once you are connected, select the loco in its roster of one, or use its DCC address to drive it. You will only be able to drive one loco at a time in this mode.
- (5) When you want to drive a different loco, exit the Engine Driver app, start again and repeat the process from step (3). Unfortunately, Engine Driver does not seem to provide a way of changing server without exiting the app.

#### <span id="page-43-1"></span>Using TCS UWT-100 without Rail Mesh

The TCS UWT-100 does not readily support working with multiple WiThrottle servers on the same network as described in the previous sections. Rather than try to do this, if you use UWT-100 it will be better to enable Rail Mesh through a gateway module or do not use a home net.

#### <span id="page-43-2"></span>Home Net Mode with WifiTrax Rail Mesh enabled

This section explains how you can set up and operate a layout with multiple large-scale locomotives each with a WDMI-27 and decoder, by using your home network and enabling a gateway module. The gateway module may be any module that supports WiThrottle Server capability and Rail Mesh Scanning. It can be one of the WDMI-27 modules in a locomotive or it can be a separate module such as the WFD-60 that is dedicated to that function.

![](_page_43_Figure_12.jpeg)

<span id="page-44-0"></span>*Figure 46 Using WifiTrax Rail Mesh to Control Multiple Locomotives and Accessories using one Loco as a Gateway Module*

In [Figure 46](#page-44-0) one of the locomotives having a WDMI-27 is used as the gateway. The WiThrottle protocol devices used as throttles are shown at the top. Each one needs to join to a WiThrottle Server and receive a Loco Roster in order to select a loco for driving. In the case shown i[n Figure 46,](#page-44-0) there are three locomotives and a Wi-Fi switch machine controller such as the WFS-46. The gateway module must have both WiThrottle Gateway and Rail Mesh Scanning enabled as i[n Figure 47.](#page-44-1) Check these two options on the Settings web page and Save.

![](_page_44_Picture_90.jpeg)

<span id="page-44-1"></span>*Figure 47 Enabling WiThrottle Gateway and Rail Mesh Scanning for the WiThrottle Gateway Module*

The module used as the WiThrottle Gateway will scan the range specified beginning at IP Address 2 on its subnet and ending with the Last Scan Address specified i[n Figure 47.](#page-44-1) This range will be scanned continuously providing no loco is currently being driven through that module. The other two locos shown in [Figure 46](#page-44-0) will be discovered and added to the loco roster delivered via the WiThrottle protocol to the app or device. Thus, in addition to its own roster of one loco, in which it is mounted, the roster will include locos discovered by via the scanning process.

Similarly, accessories such as switch machine controllers will also be discovered and their control channels displayed in the "Points" list on the devices.

![](_page_45_Figure_1.jpeg)

<span id="page-45-2"></span><span id="page-45-1"></span>*Figure 48 Using WifiTrax Rail Mesh to Control Multiple Locomotives and Accessories via a WFD-60 Gateway Module*

An obvious problem with this approach is that the loco used as the WiThrottle gateway must always be powered even though is may not be being driven. The WDMI-27 is intended for use in battery locos, so it is not desirable to leave a loco powered continuously. One can enable WiThrottle Gateway in more than one module and switch from one to another. For example, if you want to drive a consist, one loco can be used as the gateway and the other driven through it.

A better approach however, is to use the configuration o[n Figure 48](#page-45-1) where a separate, stationary module is used as the WiThrottle Gateway. The WFD-60 serves this purpose and also acts as a gateway to a DCC signal connected to its input terminals. If DCC is not connected, the WFD-60 module must be powered by connecting  $12 - 18$  volts DC to its DCC terminals, or via a mains adapter. The WiThrottle gateway is now permanently powered and can be used to drive any locomotive on the layout. In this configuration, all the other locomotives using WDMI-27 can be set with WiThrottle Gateway and Rail Mesh Scanning disabled.

#### <span id="page-45-0"></span>Using Apple IOS WiThrottle with Rail Mesh

- (1) Make sure your Apple device, iPhone or iPad is connected to your Home Network using the Settings App on your device.
- (2) Run the WiThrottle app.
- (3) You should see your gateway module (or modules) listed under Available WiThrottle Servers. Tap the one you wish to drive. If you do not see your locomotive listed as an Available WiThrottle Server, tap Configure, enter its IP Address and Port 12090. This is why it is really helpful to give your locos and gateway module a reserved IP address. Once you have done this once, the WiThrottle app will remember the recent server and make it easier. Note: The technology used to discover servers is called mDNS. It does not seem to be very reliable. Sometimes all the loco WiThrottle servers will be discovered if you wait a while, sometimes not, so this is the reason for the need to enter them manually sometimes.
- (4) Once you are connected, select the loco you wish to drive from the roster which should show all the scanned locos (you may have to wait a while) in its roster, you cannot select a

**P a g e | 46 WifiTrax Model Science www.wifitrax.com**

<span id="page-46-1"></span>scanned loco using its DCC address. You will be able to drive more than one loco at a time in this mode.

(5) When you want to drive a different loco, release the loco and select a new one from the roster.

#### <span id="page-46-0"></span>Using Android Engine Driver with Rail Mesh

- (1) Make sure your Android device, phone or tablet is connected to your Home Network using the Settings App on your device.
- (2) Run the Engine Driver app.
- (3) You should see your locomotives listed under Discovered Servers. Tap the one you wish to drive. If you do not see your locomotive listed as a Discovered Server, tap Host Name or Address, enter its IP Address, then tap Port and enter 12090. This is why it is really helpful to give each loco a reserved IP address. When you have done this once, the Engine Driver app will remember the recent servers and make it easier.

Note: The technology used to discover servers is called mDNS. It does not seem to be very reliable. Usually all the loco WiThrottle servers will be discovered if you wait a while, sometimes not, so this is the reason for the need to enter them manually sometimes.

- (4) Once you are connected, select the loco in its roster of one, or use its DCC address to drive it. You will only be able to drive one loco at a time in this mode.
- (5) When you want to drive a different loco, exit the Engine Driver app, start again and repeat the process from step (3). Unfortunately, Engine Driver does not seem to provide a way of changing server without exiting the app.

### <span id="page-47-0"></span>Customizing Decoder Model Information

Each time you connect one of the 3<sup>rd</sup>-party apps, that use the WiThrottle protocol, to the WDMI-27, the WDMI-27 sends its locomotive roster and accessory list. When you select a locomotive from the roster on the app, the WDMI-27 sends some more information to the hand-held including a list of function labels. You then see the function buttons with meaningful names, Lights, Bell, Horn etc. rather than just Function Numbers, F0, F1, F2 etc. That's how it works between the hand-held device app and the WDMI-27 module.

How do we get the function key information into the WDMI-27 module? Well, there are two ways.

#### <span id="page-47-1"></span>Setting Function Information using the WDMI-27 Web Pages

You can connect to the WDMI-27 web pages from a hand-held device app like WiThrottle Full Version or Engine Driver, then select the WebServer tab at the bottom of the WiThrottle screen or the Web menu item from the Engine Driver "3-dots" menu at the top right. You can also use any browser such as Internet Explorer, Edge, Google Chrome or Safari to connect directly to the IP Address of the WDMI-27. Please see the section "[Setup Advanced Features using a Browser](#page-22-4)" for more information on this.

Once you are displaying the Main Menu page, refer to the section "[Function Labelling Web Page](#page-27-0)" which describes setting function labels. You will need to release and reconnect to the loco from your hand-held device app, using the JMRI Roster option, before the new function labels will display.

#### <span id="page-47-2"></span>Using Loco Operator 3 to Provide Function Key Information

The WifiTrax free Loco Operator 3 app, available for Windows and Android uses files, in a format called XML, to define the function key information applicable to a decoder model. This is called the decoder configuration. There is a small set of in-built decoder configurations that can be selected as mentioned in the section "[Install Wizard](#page-32-1)". However, Loco Operator will also load decoder configuration files from its "Local State" folder on Windows that have the file extension ".dcg". A generic file "Generic.dcg" is available from WifiTrax website at:

#### <http://www.wifitrax.com/supportFiles/supportFiles.html#dccConfig>

You can download this to a convenient location on your Windows PC, rename it, and edit it to provide the function labelling that you require. When you have finished, place the file in the Loco Operator 3 app's "Local State" folder on your Windows 10 PC. This is at the location:

C:\Users\<Your User Name>\AppData\Local\Packages\

#### STEVESHRIMPTONSCIENCESPTY.LocoOperator3\_69daas6km4m3j\LocalState

Which you can access using Windows Explorer.

On Android, you should copy the file to the "Internal storage > Download" folder.

The format of the "dcg" files are described in the section ["Format of "dcg" Files and Editing](#page-48-0)  [Guidance](#page-48-0)".

As described in the section "[Install Wizard](#page-32-1)", you can assign a decoder configuration when the locomotives are first discovered, but you can also change them any time you like on the Locomotives screen of Loco Operator 3, by clicking on the locomotive in the list and changing the decoder configuration in the "DCC Configuration" drop-down selector as in [Figure 49.](#page-48-1)

Each decoder configuration has a special unique identifier called a GUID (Globally Unique Identifier) which appears in the "dcg" file. When you select a locomotive for driving on the Drive screen, Loco Operator 3 will check that the WDMI-27 module has the correct DCC Configuration according to this identifier and, if not, it will download all of the function key information to the module which will save it in its FLASH memory. This operation may cause a slight delay when you connect to a locomotive, if you have selected a new DCC Configuration.

Once you have done this, you can connect to the WDMI-27 using a WiThrottle protocol app, such as Engine Driver or WiThrottle, and you will see the function naming and behavior as you specified in the "dcg" file. Please note that if you choose to modify the function labels using the WDMI-27 Web Pages, that information will NOT be available to Loco Operator 3. Also, if you change to a different DCC configuration on Loco Operator 3 for that locomotive, your manual changes made using the web pages will be lost when you connect using Loco Operator 3. For this reason, if you plan on using both Loco Operator 3 AND a WiThrottle app, you should probably make a custom "dcg" configuration on Windows as described rather than using the web pages. Also, if you use multiple installations of Loco Operator 3, you should make sure that they all are set to the same DCC Configuration.

|                                              | $\boldsymbol{\mathcal{D}}$ (<br>2022 |
|----------------------------------------------|--------------------------------------|
| <b>Locomotives</b>                           | $\times C$                           |
| <b>WifiTraxDemo3</b>                         | 8 Locos, on Net                      |
| <b>Accessible</b>                            | <b>16 Layout Capabilities on Net</b> |
| 33100002#4314                                | Available                            |
|                                              |                                      |
| vaa 100002 cm 2                              | Available                            |
| N33100002 Ch3                                | Available                            |
| N33100000 #115                               | <b>Available</b>                     |
| N33100000 #2372                              |                                      |
| <b>Installed Product</b>                     | <b>WFD-30</b>                        |
| <b>MAC Address</b>                           | DC-4F-22-39-EB-2A                    |
| <b>IP Address</b>                            | 192, 168, 3, 2                       |
| Loco Wi-Fi SSID                              | wftrx_WFD30_6_33100002_7             |
| Direct Loco Sound to:                        | Select                               |
| <b>DCCConfiguration:</b>                     | <b>ESU-LokSound Select</b>           |
| <b>Buy Loco Controllers from our website</b> | <b>Get Support Files</b>             |

<span id="page-48-1"></span>*Figure 49 Changing a Locomotive's decoder configuration*

<span id="page-48-0"></span>Format of "dcg" Files and Editing Guidance You can either go to the URL

<http://www.wifitrax.com/supportFiles/supportFiles.html#dccConfig>

or use the "Get Support Files" button to download the available DCC configuration files which you can modify as needed.

To make your own DCC Configuration File, you must be connected to the internet, then:

(1) Click the "Download Support Files" button at the bottom-right of the Locomotives screen. This will open a browser window that lists types of support files.

(2) Click the "DCC Configuration Files" hyperlink,

(3) Click the "Generic.dcg" file and save it to a suitable location on your computer,

(4) Open it in a suitable editor such as Notepad (on Windows) and modify it as needed. Give the file a unique name with file extension ".dcg" such as "MyDecoder.dcg". Then save it to the LocalState folder of the Loco Operator 3 App. This is:

C:\Users\<Your User Name>\AppData\Local\Packages\

STEVESHRIMPTONSCIENCESPTY.LocoOperator3\_69daas6km4m3j\LocalState.

on Windows or the Downloads folder on Android.

Note: If your file is invalid, Loco Operator may crash on start-up. If this happens, simple remove your .dcg file to some other location until you have fixed it. The file is in the XML format and looks like [Figure 50.](#page-49-0)

```
<?xml version="1.0" encoding="us-ascii"?>
<DccConfigM xmlns:xsi="http://www.w3.org/2001/XMLSchema-instance" 
xmlns:xsd="http://www.w3.org/2001/XMLSchema">
  <DccConfigUuid>6BFFAA6702544F0392542D63104A8417</DccConfigUuid>
  <ProductName>Steam Config</ProductName>
  <VendorName>My</VendorName>
  <Functions>
    <DccFunctionM>
      <DccFunction>0</DccFunction> <!--The DCC Function Number. Must be unique.-->
      <DisplayName>Lght</DisplayName><!--The name to be displayed on the Named
                                        Function Button.-->
      <Description>Directional lights</Description>
                                        <!--A longer description.-->
 <Latching>1</Latching> <!-- (0 or 1) 1 means it is latching.-->
 <DisplayLatched>1</DisplayLatched> <!--(0 or 1) 1 means, if it is latching,
                                        it is displayed as latching - in red when
                                         latched on.-->
      <IsSpecial>1</IsSpecial> <!--(0 or 1) 1 means it will be displayed
 on the Name DCC Functions panel. 0 means
                                         only accessible via DCC keypad.-->
    </DccFunctionM>
     <DccFunctionM>
      <DccFunction>1</DccFunction>
      <DisplayName>Whistle</DisplayName>
      <Description>Whistle</Description>
      <Latching>1</Latching>
      <DisplayLatched>1</DisplayLatched>
      <IsSpecial>1</IsSpecial>
    </DccFunctionM>
     <DccFunctionM>
      <DccFunction>2</DccFunction>
      <DisplayName>Horn</DisplayName>
      <Description>Horn</Description>
      <Latching>0</Latching>
      <DisplayLatched>1</DisplayLatched>
      <IsSpecial>1</IsSpecial>
    </DccFunctionM>
  </Functions>
</DccConfigM>
```
<span id="page-49-0"></span>*Figure 50 The Generic.dcg file*

When you edit this file, you can duplicate the DccFunctionM elements (only three are included) by copy and paste, making sure that you include both the start and end tag <DccFunctionM> ... </DccFunctionM> and everything in between.

Each one must have a different integer value for its DccFunction element this is the function number 0, 1, 2 etc.

The DisplayName element contains the function name text that you want to appear on the function button.

The Description element contains a longer text description which is not currently used but may be used as a tooltip in future.

The Latching element must contain either 1 or 0 with nothing else. It will cause the function to be latched in Loco Operator 3 and on the WDMI-27 module.

The DisplayLatched element is only applicable if the Latching element contains 1. If the DisplayLatched element is set to zero, the function will be latched but not appear so. This is sometimes useful when decoders respond to both a positive and negative transition of a function state. By default, command stations with buttons usually latch everything except Function 2 (Horn) and don't display as latched, so it can look odd if single action buttons like "Short Horn" display as latched.

An IsSpecial element value of 1 means that a function button will be displayed on the Named DCC Functions panel in Loco Operator 3. It has no effect on WDMI-27.

If you copy the file to make more than one customised DCC Configuration, say  $Steam1$ .  $dcq$  and Steam2.dcg, you MUST change the value of the DccConfigUuid element. This must contain exactly 32 upper-case hexadecimal characters. You can probably get away with just changing one or two to make it unique. If you want to be correct, use an on-line Guid generator, remove the dashes '-', opening and closing brace characters '{', '}', and then change everything to upper case, so it looks similar to the text in the DccConfigUuid element i[n Figure 50.](#page-49-0)

Set the text in the ProductName and VendorName elements as you wish. These strings will be concatenated to form the name shown in the DCC Configuration drop-down selector on the Locomotives page in Loco Operator 3.

### <span id="page-50-0"></span>Tips to Manage your Home Network

#### <span id="page-50-1"></span>Connection to your Home Router

When you set a WDMI-27 module to Home-net mode, it will immediately restart and try to connect to the Wi-Fi Access point that you specified in the SSID, using the password that you supplied. From then on, it will try to connect each time you power on. If the connection is unsuccessful, it will give up after about 30 seconds and revert back to Direct mode to allow you to connect and either correct the problem or return it to Direct mode. Usually failure to connect occurs because the password or SSID is incorrect, so you would need to double check that, but it might be because your home router is too far away or is turned off.

Sometimes routers refuse connections because of some internal hang-up problem and need to be restarted from time to time. Also, occasionally there are so many people operating Wi-Fi devices in an area that there is just too much radio traffic. In this case changing the router to a different channel may work. Remember that in Home-net mode, the WDMI-27 always uses the Wi-Fi channel of the router that it is connected to.

#### <span id="page-51-0"></span>Home Net IP Address Assignment

Every device connected to a network needs an IP Address and when your WDMI-27 successfully connects to your home router, the router will allocate it an IP Address from a list of unused addresses. This process is called DHCP (dynamic host control protocol) and you can Google the term to find all the information you would like. IP Addresses are leased to connected devices and it is possible that the next time you turn on your WDMI-27, the lease will have expired and the router will give it a different IP Address.

This changing IP Address does not matter if you are using 3<sup>rd</sup>-party apps using the Hoffman WiThrottle protocol (like Engine Driver and WiThrottle) because they discover one or more WDMI-27 modules using a protocol called Multicast DNS. The WDMI-27 broadcasts its presence, with its information, to all devices connected to the network, and the Engine Driver and WiThrottle apps display WiThrottle servers found in this way in their list of discovered servers. You then connect to your choice of WiThrottle server when you start the app.

If you want to access your WDMI-27 from a browser such as Internet Explorer, Edge, Chrome or Safari, you need to know its IP Address. There are several good ways of finding the IP Address assigned by your router.

- (1) Once you have connected using an app such as WiThrottle or Engine Driver, you can use the "Web Page" menu item or tab to view the Settings page as in section "[General Settings](#page-23-0) Web [Page](#page-23-0)". Once you see the IP Address, you can make a note of it and type it into a browser as in section "[Setup Advanced Features using a Browser](#page-22-4)".
- (2) You can install and run the free WifiTrax Loco Operator app. This provides a scan capability to identify and log all WifiTrax modules that are on your home network. See section "[Getting](#page-32-0)  [Started with Loco Operator 3](#page-32-0)" and look at the IP Addresses displayed in the Locomotives screen.
- (3) Probably the best way is to visit the Admin page of your router. To do this, type the address of your gateway into a browser. You can find this by opening a Windows command console and typing the ipconfig command:

![](_page_51_Figure_8.jpeg)

<span id="page-51-1"></span>*Figure 51 Using ipconfig to find your computer's ip address and default gateway*

(4) [Figure 51](#page-51-1) shows the result. Now take the default gateway IP Address, 192.168.3.1 in this example. and type it into the address bar of your favorite browser, then hit the Enter key.

![](_page_52_Picture_78.jpeg)

<span id="page-52-0"></span>*Figure 52 Access your router by using the IP Address of your default gateway in a browser*

- (5) The browser will ask for your user name and password to access your router's admin page. You can find this in one of these places, unless you have changed it:
	- a. A sticker on your router, at the back or underneath. Look for the Admin user name and password (this is not always the same as your Wi-Fi password),
	- b. On a card supplied by your internet service provider or telco,
	- c. In the leaflet that came with your router.

![](_page_52_Picture_79.jpeg)

<span id="page-52-1"></span>*Figure 53 A typical router admin page*

(6) Once you have given the credentials, you will see the admin page. A typical one is shown in [Figure 53](#page-52-1). Find the "Attached Devices" option and click on it.

| 2.4G Wireless Devices (Wireless intruders also show up here) |                   |                          |                                                   |
|--------------------------------------------------------------|-------------------|--------------------------|---------------------------------------------------|
| <b>SSID</b>                                                  | <b>IP Address</b> | <b>MAC Address</b>       | <b>Device Name</b>                                |
|                                                              | 192.168.3.6       | 54:27:1E:FA:CE:DB        | <b>SSS105</b>                                     |
| WifiTraxDemo3                                                | 192.168.3.101     | 34:8A:7B:04:03:8C        | Galaxy-Tab-A                                      |
|                                                              | 192.168.3.104     | 40.A11081C0107.08        | android-cccff7865134c727                          |
| --                                                           | 192.168.3.8       | DC:4F:22:39:EA:CD        | ESP 39EACD                                        |
|                                                              |                   |                          |                                                   |
| 5G Wireless Devices (Wireless intruders also show up here)   |                   |                          |                                                   |
| <b>SSID</b>                                                  | <b>IP Address</b> | <b>MAC Address</b>       | <b>Device Name</b>                                |
| <b>VPN Client Devices</b>                                    |                   |                          |                                                   |
| <b>Device Name</b>                                           |                   | <b>Remote IP Address</b> | <b>Local IP Address</b><br><b>Connection Time</b> |

<span id="page-52-2"></span>*Figure 54 Typical "Attached Devices" page of a router*

- (7) You will see a screen something lik[e Figure 54.](#page-52-2) Find the row where the MAC address matches that printed on the bag label of your WDMI-27 device. Here the MAC Address DC:4F:22:39:EA:CD matches the STA MAC Address on the bag label, so the IP Address is 192.168.3.8
- (8) Now open another tab in your browser and type the IP Address, 192.168.3.8 in this case, into the address bar to get the main menu web page.

![](_page_53_Picture_3.jpeg)

*Figure 55 Use the IP Address to open the main menu web page*

#### <span id="page-53-1"></span><span id="page-53-0"></span>Reserving a Fixed IP Address

That's all well and good but earlier it was said that routers do not always assign the same IP Address!

![](_page_53_Picture_121.jpeg)

<span id="page-53-2"></span>*Figure 56 An IP Address reservation table in a router*

Well, while you're in the router admin page you can *reserve a fixed IP Address* for your WDMI-27 module. In the Netgear D7000v2 that is used here as an example, you need to click the Advanced tab, then the Setup menu and the LAN Setup sub-menu. The table at the bottom of [Figure 1](#page-5-1) shows the Address Reservation Table. In this router, you can see that there are already 5 reservations and to add a new one, we hit the Add button.

Then type in the information fro[m Figure 54,](#page-52-2) give the reservation a name "WDMI-27" and hit Add as [Figure 57.](#page-54-2)

| <b>Setup Wizard</b>         |                                  | $\rightarrow$ Add | <b>G</b> Refresh<br><b>X</b> Cancel |                    |
|-----------------------------|----------------------------------|-------------------|-------------------------------------|--------------------|
| <b>WPS Wizard</b>           |                                  |                   |                                     |                    |
| $\blacktriangledown$ Setup  | <b>Address Reservation Table</b> |                   |                                     |                    |
| <b>Internet Setup</b>       |                                  | <b>IP Address</b> | <b>Device Name</b>                  | <b>MAC Address</b> |
| <b>Wireless Setup</b>       |                                  | 192.168.3.6       | <b>SSS105</b>                       | 54:27:1e:fa:ce:db  |
| <b>WAN Setup</b>            |                                  |                   |                                     |                    |
| <b>LAN Setup</b>            | <b>IP Address</b>                |                   | 192<br>168<br>3<br>ь.<br>٠.         | 8                  |
| QoS Setup                   | <b>MAC Address</b>               |                   | DC: 4F: 22: 39: EA: CD              |                    |
| <b>Guest Network</b>        |                                  |                   |                                     |                    |
| <b>VLAN/Bridge Settings</b> | Device Name                      |                   | <b>WDMI-27</b>                      |                    |

<span id="page-54-2"></span>*Figure 57 Adding an address reservation*

Usually you have to click the Apply button to restart the router, then check the reservation page to make sure the new one is there. Now your module will always have the same IP Address.

### <span id="page-54-0"></span>More Information

Detailed Help Pages:

<http://www.wifitrax.com/help/locoOperator/help.html>

<http://www.wifitrax.com/help/towerOperator/help.html>

Article about Wi-Fi/DCC:

<http://www.wifitrax.com/appNotes/WiFi-DCC.pdf>

Access all the articles:

<http://www.wifitrax.com/appNotes/howToArticles.html>

#### <span id="page-54-1"></span>FCC Information

Radio or TV Interference (this information is MANDATED by the FCC)

This equipment incorporates Espressif Wi-Fi Transceiver Module ESP-WROOM-02D.

FCC Identifier: 2AC7Z-ESPWROOM02D.

This equipment has been tested and found to comply with the limits for a Class B digital device, pursuant to part 15 of the FCC rules. These limits are designed to provide reasonable protection against harmful interference in a residential environment. This equipment generates, uses and can radiate radio frequency energy and, if not installed and used in accordance with the instruction manual, may cause harmful interference to radio communications. However, there is no guarantee that interference will not occur in a particular installation. If this equipment does cause harmful interference to radio or television reception, which can be determined by turning the equipment off and on, the user is encouraged to try to correct the interference by one or more of the following measures:

- Reorient or relocate the receiving antenna.
- Increase the separation between the equipment and the receiver.
- Connect the equipment into an outlet on a circuit different from that to which the receiver is connected.

• Consult the dealer or an experienced radio/TV technician for help. **Note that any modifications to the equipment not expressly approved by WifiTrax voids the user's authority to operate under and be in compliance with CFR 47 rules**, as administered by the Federal Communication Commission. WifiTrax believes any conscientiously installed equipment following guidelines in this manual would be unlikely to experience RFI problems.

**P a g e | 55 WifiTrax Model Science www.wifitrax.com**

For Canadian Users: "This digital apparatus does not exceed the Class B limits for Radio noise emission from digital apparatus set out in the Radio Interference Regulation or the Canadian Department of Communications." Le present appariel numerique n emet pas de bruits radio-electriques depassant les limites applicables aux appareils numeriques de la classe B prescrites dans le Reglement sur le brouillage radioelectrique edicte par le ministere des Communications du Canada.